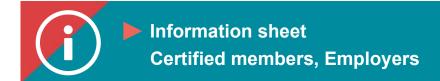

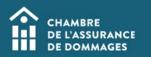

## Discover the training catalogue

BACKGROUND INFORMATION: This tutorial explains how to find training on the ÉduChAD learning platform.

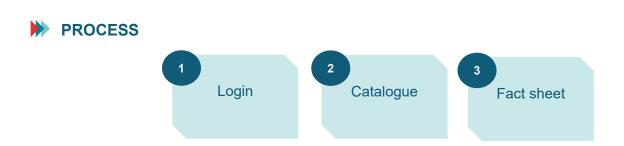

## **INSTRUCTIONS**

1. Log in to the ChAD Portal at portail.chad.ca (if necessary, <u>follow these instructions</u>) and switch to ÉduChAD by clicking on the "ÉduChAD" button.

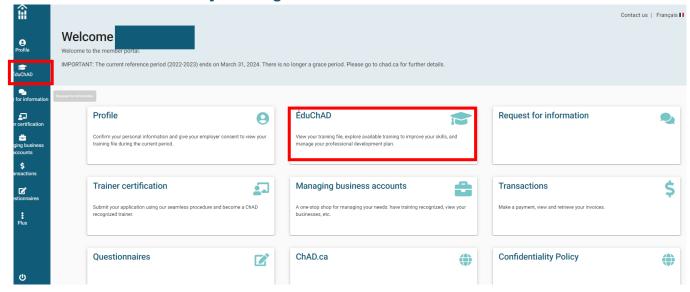

1/4

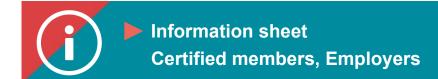

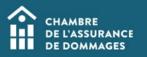

2. In ÉduChAD, go to the left-hand menu and click on "Catalogue."

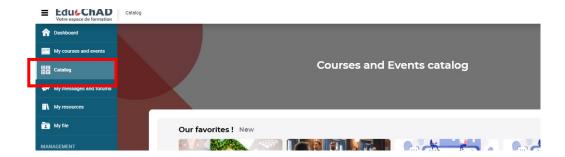

3. In the catalogue, there are three options to help you find training that interests you.

You can browse suggested training on the carousel.

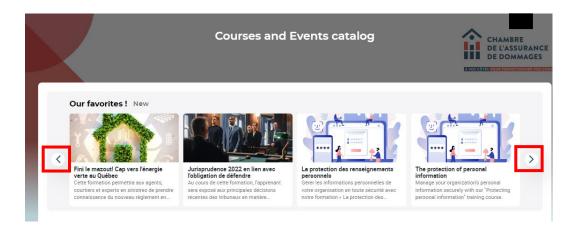

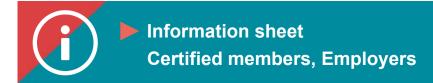

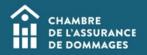

You can search using the following filters:

- tabs
  - "All" for all available courses
  - "Training offered by the ChAD"
  - "Mandatory course" for the current reference period
  - "External providers" for training external providers have chosen to post on ÉduChAD
- search engine filters (topics, types, languages, locations)
- the "Advanced search" button to narrow your search

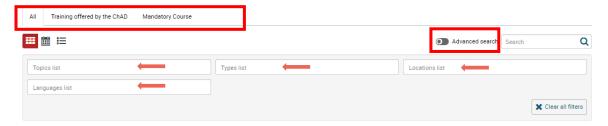

You can search by PDU category (Administration, Compliance, Law, Insurance techniques). To do so, click on the arrow to the left of the category name to see all the training the ChAD offers in this category.

The example below is in the "Insurance techniques" category.

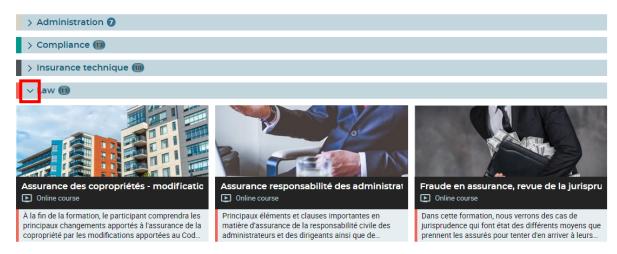

4. Choose the training you want by clicking on the corresponding tile. You will then be directed to the training's fact sheet.

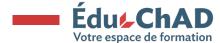

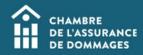

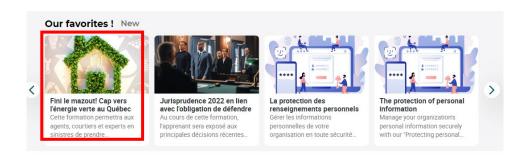

5. The fact sheet will provide you with all the information you need on the training: length, language, description, cost, etc.

To register, please follow the procedure to register for training.

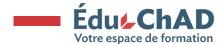